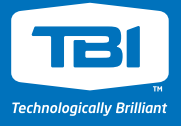

# How to Submit a Quote in NetSuite

## **1. Log into NetSuite (netsuite.com)**

Password resets for NetSuite can go to helpdesk@tbicom.com

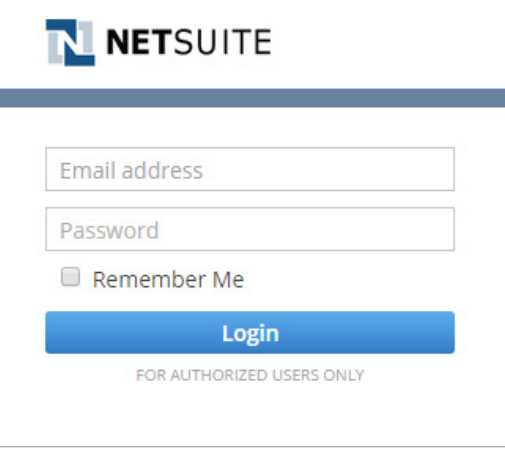

**2. On your Dashboard (home screen), from the Shortcuts box, CLICK " \*CREATE NEW MPO\* (Quote Request)"**

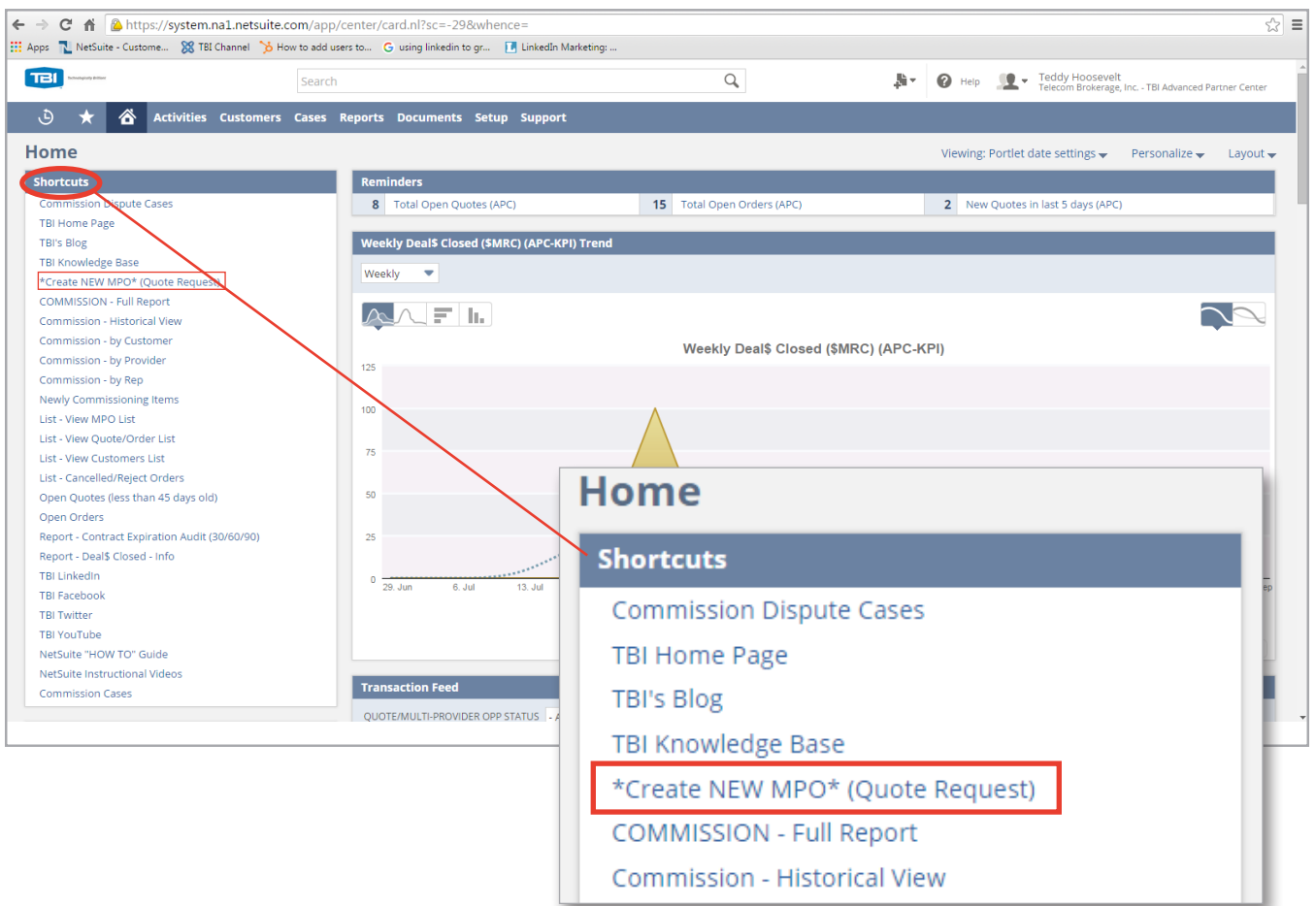

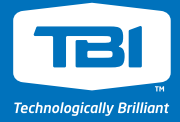

**3. Start entering information into the two required fields "End Customer" and "Details"**

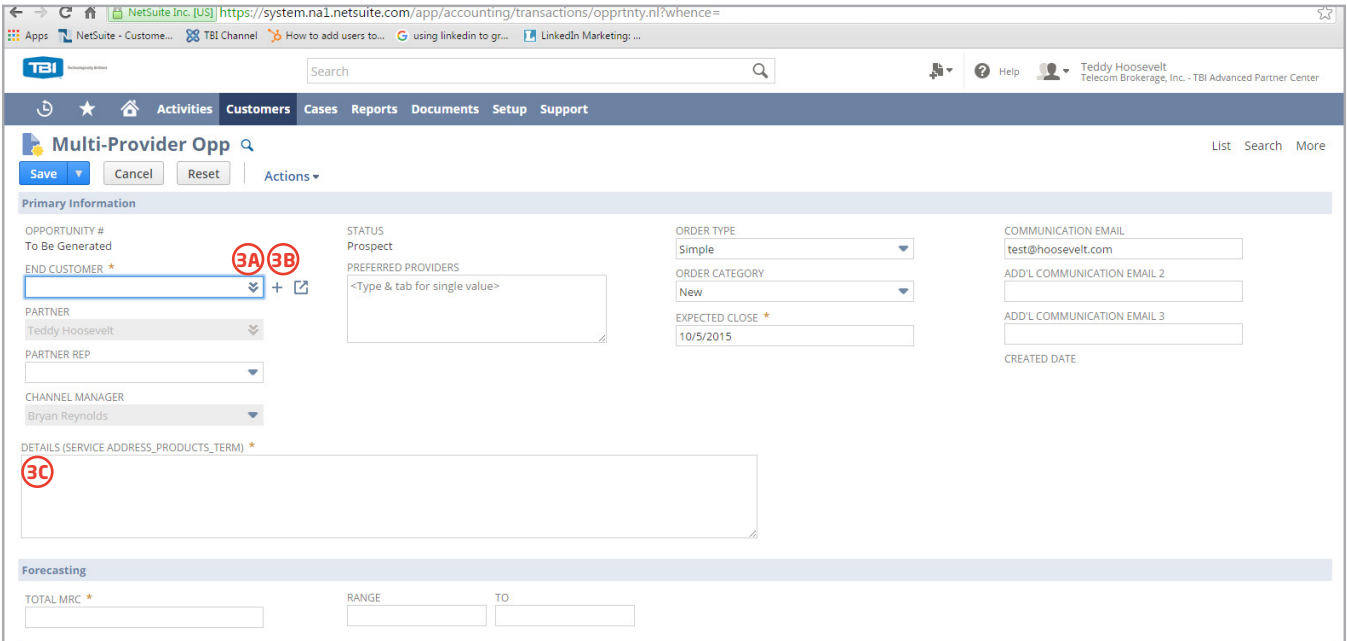

**A. Existing customers,** appear under the "List" option – accessed from the 2 downward arrows on the right side of the "End Customer" box – you can also begin typing their name and NetSuite will fill it out when you press the tab key.

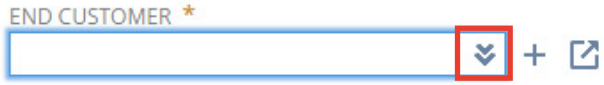

- **B.** If a new customer, HOVER to the right of "End Customer" box and CLICK "+" icon that appears
	- 1. You can also edit customer information from this step by clicking the "pop out" icon to the right of the "+" – a new window opens to edit information

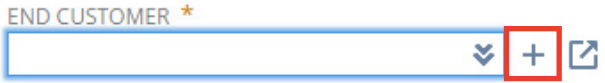

**C.** In the **Details** box, enter the product details – WHERE, WHAT, and HOW LONG

- **1.** WHERE Service/Install Address (address, city, state, zip)
- **2.** WHAT Products/Services requested (Be specific)
- **3.** HOW LONG Term of Contract Length (TBI's default is 36 months, if not specified)

DETAILS (SERVICE ADDRESS\_PRODUCTS\_TERM) \*

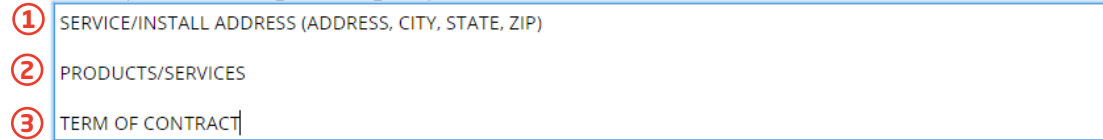

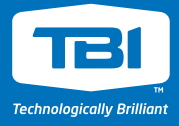

#### **4. Optional Information to include:**

- **A.** Preferred Providers (Type in Provider name or use double down arrows for full multiselect list)
- **B.** Partner Rep Used to tag individuals to the opportunity
- **C.** Forecasting Total MRC (monthly recurring charge) and Range for quotes
- **D.** Communication Email Enter up to 3 email addresses of the people who wish to receive notifications (your organization's primary e-mail will default)

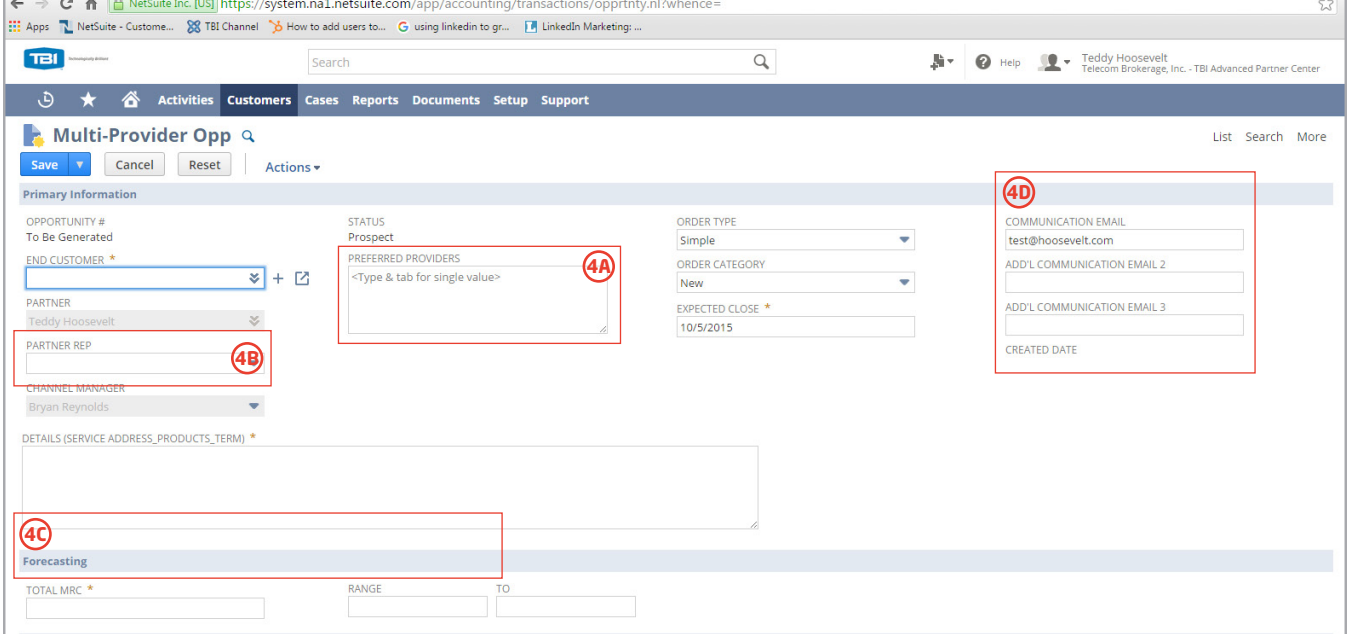

## **5. CLICK "Save"**

- MPOs entered through NetSuite are assigned to a Specialist up to 2 business hours of receipt
- Opportunity number is generated for your reference, see Step 6

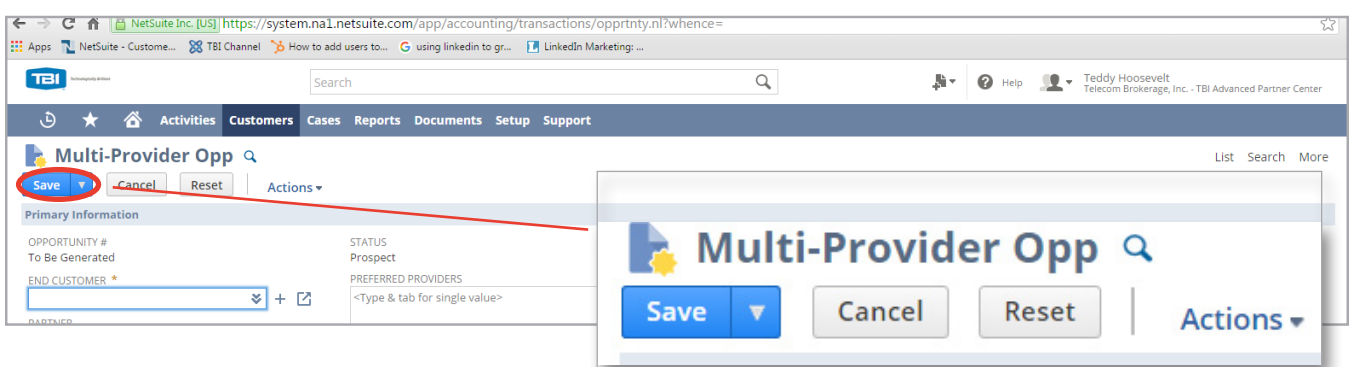

### **6. View the MPO number**

- Opportunity number is listed first and can then be referenced on your Dashboard under the "Transaction Feed".
- "In Progress" is the status of the MPO, stating that TBI is now in the process of generating quotes.
- For more information about the next steps, please reference the NetSuite HOW TO Guide, located in your "Shortcuts" box of NetSuite.

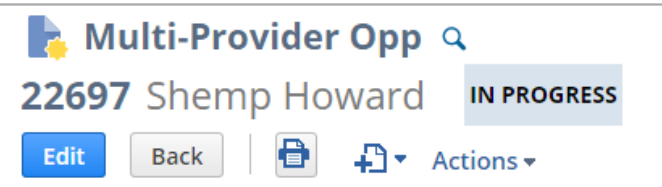